## デジカメ写真を利用して動画を作る

ウインドーズパソコンには動画を作成するソフトが用意されている。 普通にデジカメで撮った写真を利用して、動きを付け加え、音楽を流しながら写真 を入れ替えて動画風に再生するファイルを作成します。パソコン用のビデオファイ ルとして作成することは勿論、DVD プレーヤー用のビデオなども作成できます。

素人が案外簡単に作成できるので写真の整理保存の手段としても役立つ上、 YouTube などでアップすれば多くの人と共有することが出来ます。

今回は 写真と音楽を用意しましたので自分で持っていない人は利用できるように してあります。 写真は「旭公園で撮った桜」を Zip-file にして

<http://tutujigaoka.net/data/asahi-sakura.zip> に 置いてあるので、クリックし てダウンロードします。

音楽も同じように <http://tutujigaoka.net/data/music-list.zip> に置いてあるので 好きな音楽を利用できます。両方とも教材専用のデータなので、一般利用はご遠慮 ください。 それぞれパソコンのダウンロード(Downloads)に保存されるので、「す べて展開」することでファイルとして利用できるようになります。

- 1. 先ずはムービーメーカーをインストールする
	- ① Google 検索でムービーメーカーと 入力
	- ② 出てきた候補から 「ムービ

ーメーカーを入手するー Microsoft Windows」 を選 ぶ

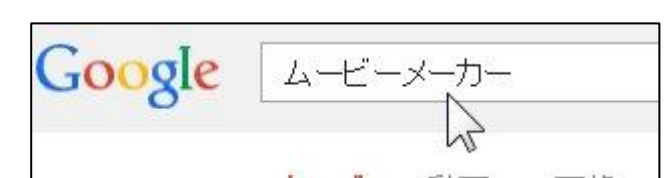

ムービー メーカーを入手する - Microsoft Windows windows.microsoft \m/ja-jp/windows/get-movie-maker-download Windows 8. Windows 7. Windows Vista, Windows XP. 2008 用の Windows ムービー メーカーの入手方法を説明

③ パソコンのバージョ ンに合わせて 今す ぐ入手 をクリック。 (パソコンのバージ ョン確認は コンピ ューター 右クリッ クで 出てくる プ ロパティから行う。

Windows Edition が

OS Wndows8~8.1

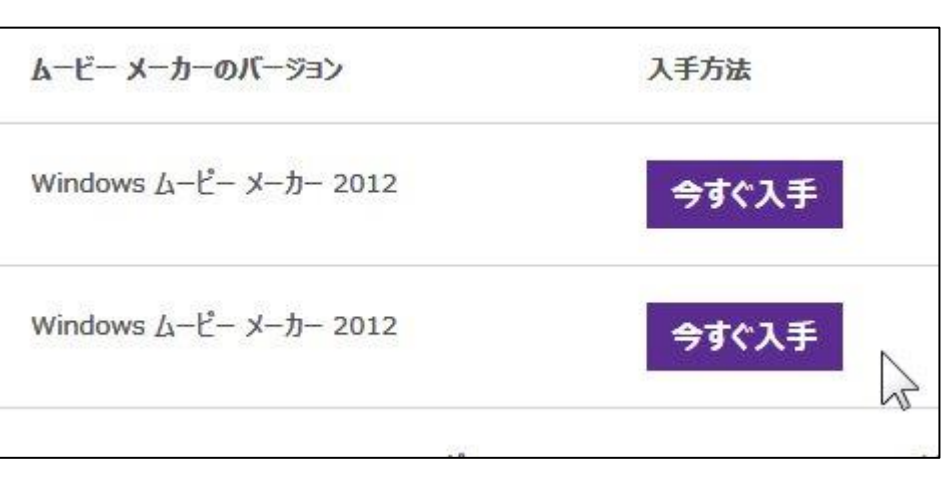

7 Vista かを判断し、

システムの種類で 64 ビットか 32 ビットかを見つける。

④ 今すぐダウンロード のボタン をクリッ クすると ダウンロ ードが始まり 終了 すると下記の お知 らせが下段に出でて くるので 実行のボ タンを押す。

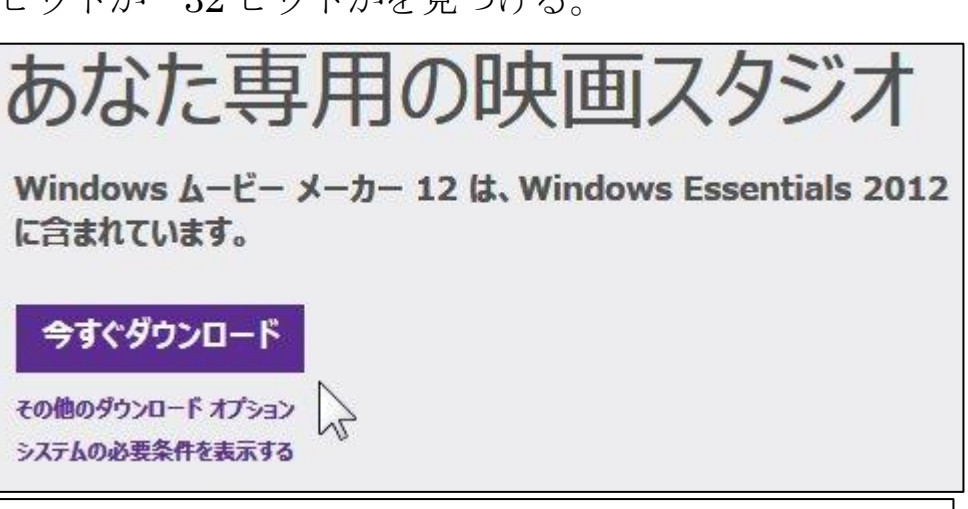

wl.diservice.microsoft.com から wisetup-web.exe (1.17 MB) を実行または保存しますか?

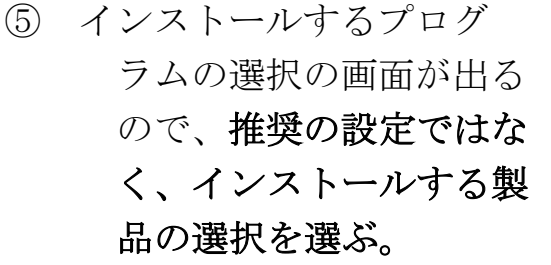

推奨の方法では余計なも のまでインストールされ 既存の Windows Essentials プログラムは閉じられ、自動的に最新バージョ

インストールするプログラムの選択

実行(R)

▶ Windows Essentials をすべてインストール (推奨) Windows Essentials には、Messenger、フォトギャラリー、ムービー ミリー セーフティ、Microsoft OneDrive、Outlook Connector Pack

てしまう。

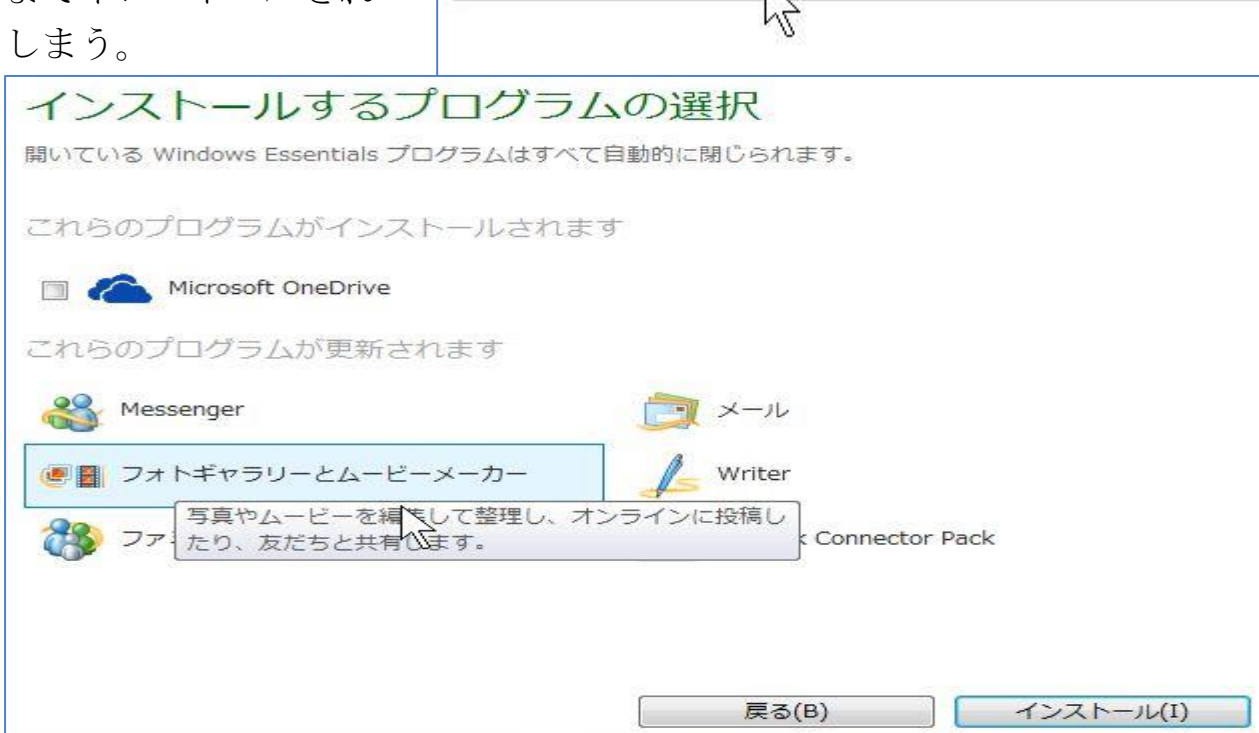

インストールする製品の選択

上記画面から Microsoft OneDrive のチェックを外し、フォトギャラリーと ムービーメーカーを選んでから インストール ボタンをクリック。

 $| |$   $|$   $\infty$ La Windows Essentials 2012 ⑥ 完了したら今 すぐ再起動の 完了しました ボタンを押す。 完了するには、コンピューターを再起動してください。コンピューターを再起動するまで、 アプリケーションは正常に動作しない場合があります。 ⑦ 再起動が済 んだら 全 て の アプリ 後で再起動(L) 今すぐ再起動(R) の中に MovieMaker (ムービーメ

ーカー)が 追加されているのが確認できたら、インストール成功です。

2. ムービーメーカーの利用法

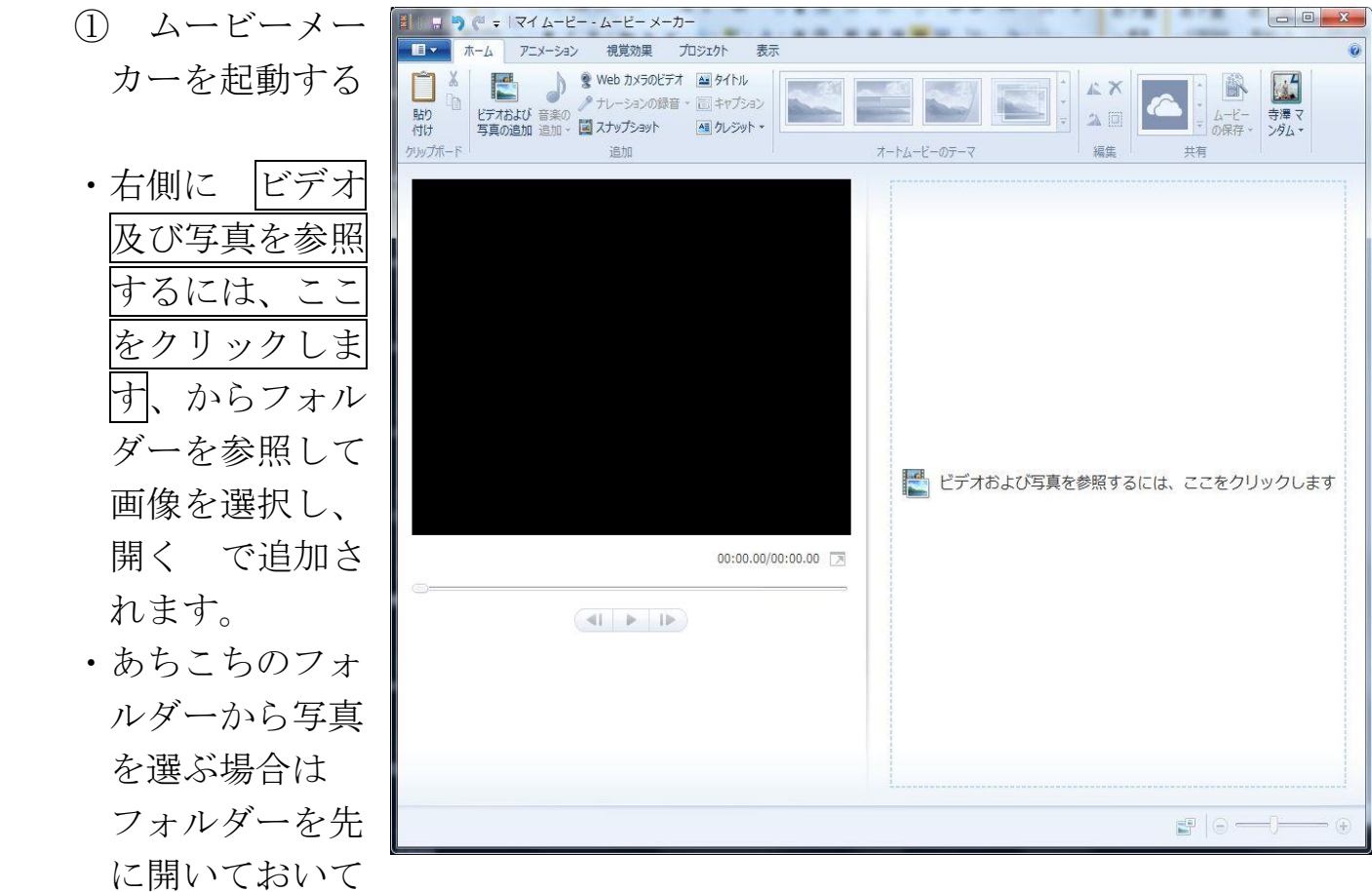

から 画像をドラッグ&ドロップで追加する。

 ・複数数ファイルを同時に追加できる 最初の写真をクリックで指定してか ら shift キーを押したまま次の写真を選ぶとその間に挟まれたファイルは全 て選択される。 飛び飛びに選ぶ場合は コントロールボタンを押しながら 選びたいファイルを次々にクリックする選択される。

\*選択されたファイルは色が反転する。

 ・写真の選択は あらかじめ 「ムービーデータ」というような名前の新しい フォルダーを作成しておいて、あちらこちらの保存フォルダーからコピーし て集めておくのが良い。

 ならび順ごとに名前を付け替えて 01~25 のようにすると 番号順に整列します。

なお、デジカメで撮った画像は新聞を広げたような大きさで、大変容量 が大きいので、ムービーメーカーで利用する前にサイズを縮小しておくこと を勧めます。 1280x960 に縮小すると 5 分の1程度に落ちます。

- ・並び順は後からドラッグアンドドロップで移動することもできる。 途中へ追加や削除もできる。
- ・並べ終えたら、オートムービーのテーマから 画 像が入れ替わるときの動作を選ぶ。 2 段目に 移動及び拡大がある この効果を利用する。他 にもいろいろなテーマがあるので、試してみよ う。このテーマは全ての画像に適用される。
- ・さらに アニメーションタブ から 追加の効 果を 加えることが出来る。こちらは指定した 画像だけが対象になる。
- ・写真が入れ替わる祭に説明文を挿入するには「キャプション」 をクリックするとテキストボックスが現れて文字入力が出来 る。 \*テキストツールから 説明文の表示に特殊効果を つけることが出来る。
- ・音楽の追加でビデオ再生時に音楽が演 奏されるようになるので利用する。 mp3、wma、wav 等のファイル形式 で あらかじめ CD から音楽を ファイル化しておくか、YouTube など から コンサート動画に含まれている 音楽だけを ダウンロードしてファイル として保存する方法もある。

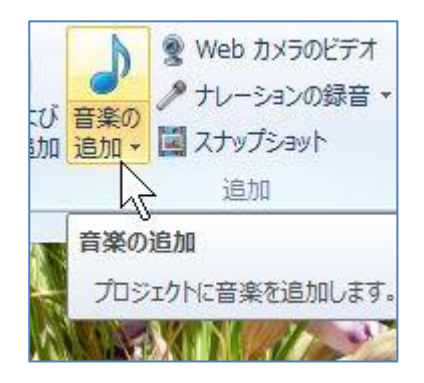

② 写真を並べ終え、効果や説明文及び音楽をプレビューで 見てみる。 ビデオ編集ツールから1コマごとの表示時間の設定が 出来るので、音楽の長さと合わせるように調整する。 最後は、ホームの左側にあるボタンからムービーを保存

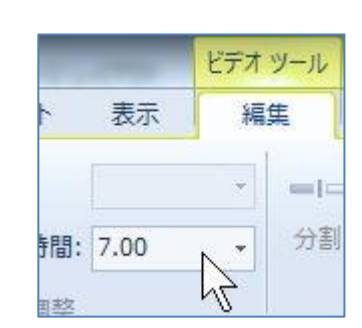

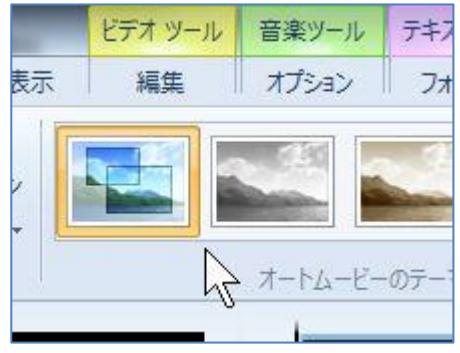

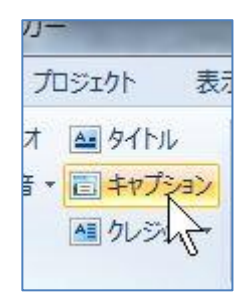

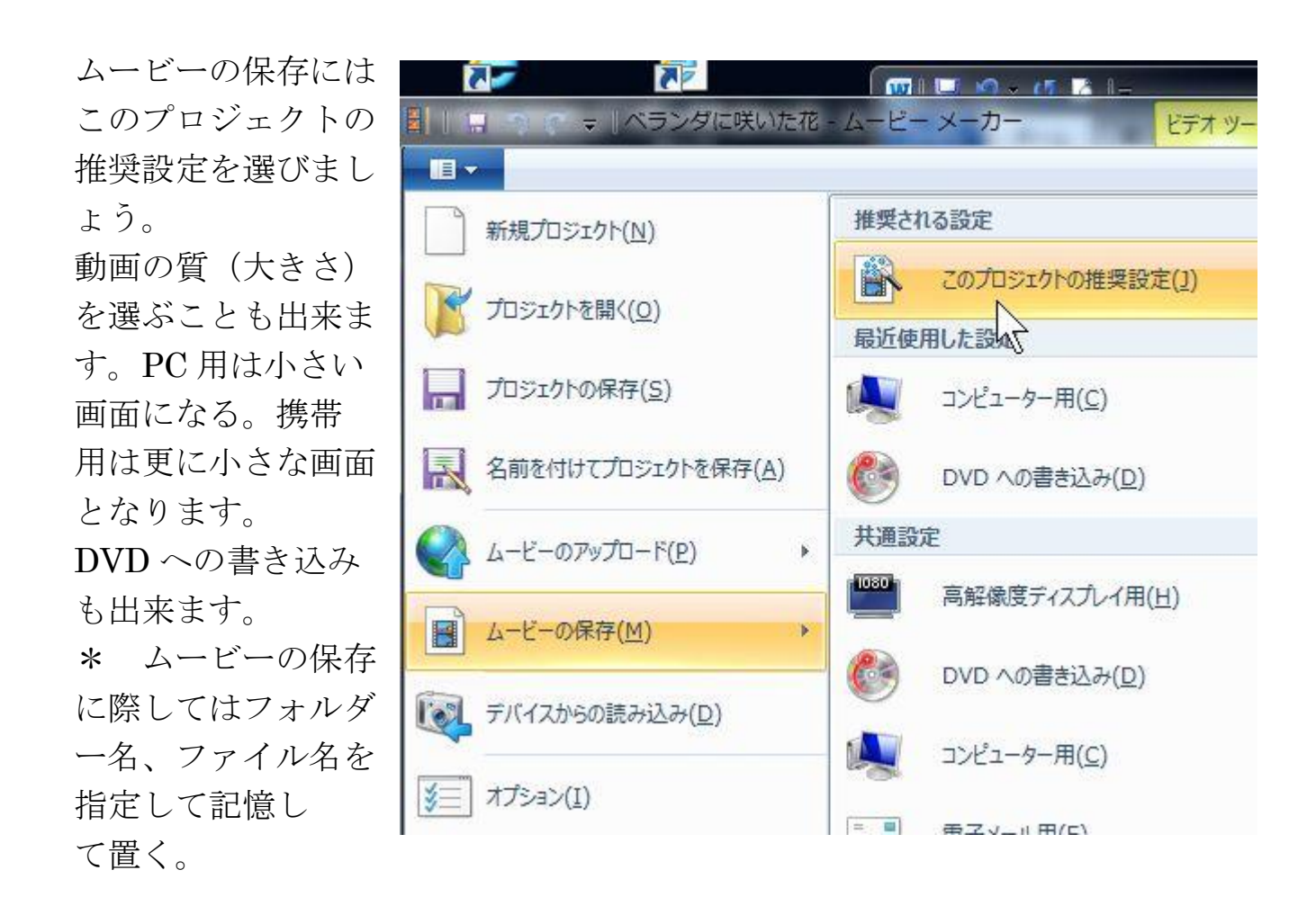

なお、ムービーファイルとは別に同じフォルダーへ編集用のプロジェクトファ イルも同時に保存して置くことで編集のやり直しや、途中に画像を追加したり 削除したり、更には音楽の入れ替えなど自由に作り変えることが出来る。

- ③ 共有するために YouTube へアップロードすることが出来る。 ただし、公開する場合は音楽などに著作権があるので、注意。
- ⑤ ブログで書き残したり、ホームページで表現する代わりに 動画風にして説 明文を入れることで、イベントなどへ参加した記録として友人たちに紹介し たり、記録として残せる。
- ⑥ 作成途中で一時保存する場合はムービーの保存ではなくて、プロジェクトの 保存をする。保存したプロジェクトを呼び出すことで何度でも編集のやり直 しが出来る。
- ⑦ 先ずはプロジェクターで作業の進め方を見てみましょうね。
- ⑨ 次回自分の写真を用意してきてください。オリジナルの動画を作ってみまし ょう。